# Microsoft Azure AR4050S, AR3050S, AR2050V 接続設定例

※ 当社検証結果に基づき記載していますが、全てのお客様環境の動作を保証するものではありません。 ※ 2018年8月現在の仕様に基いて記載しています。今後の仕様変更によっては接続できない可能性があります。

アライドテレシス株式会社

目次

- 1. 概要
	- 1. 概要
	- 2. 設定例の構成
	- 3. IPsecのパラメータ
- 2. Microsoft Azureの設定
	- 1. はじめに
	- 2. Microsoft Azure仮想ネットワークの設定
- 3. AR4050Sの設定
	- 1. はじめに
	- 2. AR4050Sの設定
	- 3. 設定の確認
- 4. 動作確認
	- 1. IPsecの確認
	- 2. Microsoft Azure仮想ネットワークの確認
	- 3. 通信の確認

1.概要

حرب

#### 1-1.概要

- 本書では、Microsoft Azure Virtual Network (以後 Microsoft Azure仮想ネットワーク)の IPsecゲートウェイとIPsec接続を行う設定例を説明します。以降の記述はAR4050Sを前提 として説明いたします。
- IPsec接続を行うためにMicrosoft Azure仮想ネットワークに作成するゲートウェイには 以下の3つがあり、ゲートウェイによってルーターの設定が変わります。

1. Basic

- 1.1. Policy-based VPN gateway
- 1.2. Route-based VPN gateway
- 2. Standard VPN gateway
- 3. High Performance VPN gateway
- ●本設定例では、AW+ルーター配下の端末からインターネット上のサーバーに直接通信(平 文通信)できます。
- AR4050Sはファームウェアバージョン5.4.5-2.1以降をご利用下さい。
- Microsoft Azureに関する技術情報は以下をご参照ください。 <https://www.microsoft.com/ja-jp/server-cloud/azure/deploy.aspx>

#### 1-2.設定例の構成

● 本設定例におけるネットワーク構成は、以下の図の通りです。

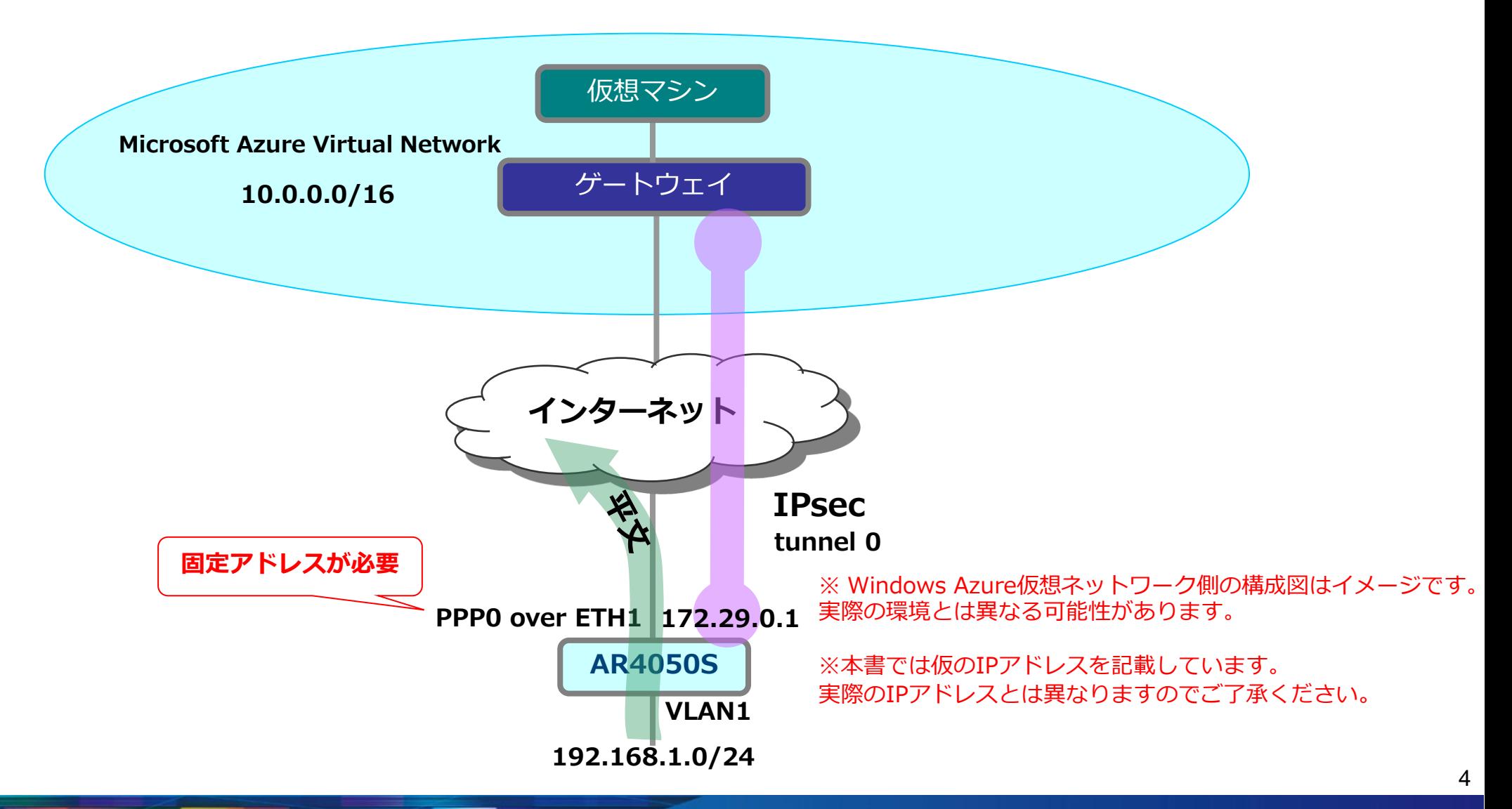

#### 1-3.IPsecのパラメータ

● Microsoft Azure仮想ネットワークのIPsecゲートウェイとしてRoute-based VPN gateway、 Standard VPN gateway及び、High Performance VPN gatewayでIPsec接続を行う際は、 下記パラメータで設定します。

IKEフェーズ1(ISAKMP SAのネゴシエーション)

| 認証方式                         | 事前共有鍵(pre-shared key) |
|------------------------------|-----------------------|
| IKE交換モード                     | IKE <sub>v</sub> 2    |
| Diffie-Hellman (Oakley) グループ | Group2(1024ビットMODP)   |
| ISAKMPメッセージの暗号化方式            | AES256                |
| ISAKMPメッセージの認証方式             | $SHA-1$               |
| ISAKMP SAの有効期限(時間)           | 28800秒(8時間)           |

#### IKEフェーズ2 (IPsec SAのネゴシエーション)

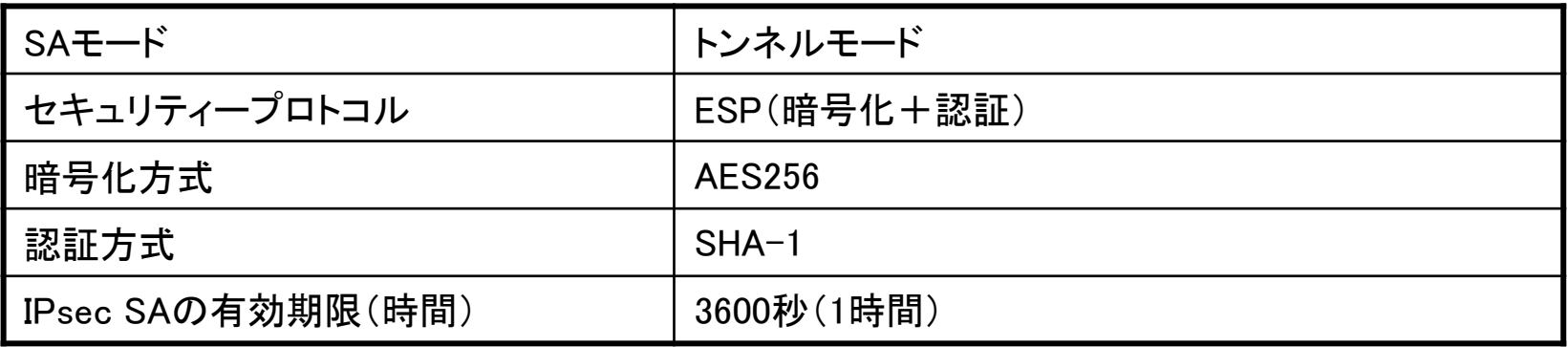

#### 1-3.IPsecのパラメータ

● Microsoft Azure仮想ネットワークのIPsecゲートウェイとしてPolicy-based VPN gateway でIPsec接続を行う際は、下記パラメータで設定します。

IKEフェーズ1(ISAKMP SAのネゴシエーション)

| 認証方式                         | 事前共有鍵(pre-shared key)                   |  |
|------------------------------|-----------------------------------------|--|
| IKE交換モード                     | IKEv1 Main $\pm$ – $\overrightarrow{r}$ |  |
| Diffie-Hellman (Oakley) グループ | Group2(1024ビットMODP)                     |  |
| ISAKMPメッセージの暗号化方式            | <b>AES128</b>                           |  |
| <b>ISAKMPメッセージの認証方式</b>      | $SHA-1$                                 |  |
| ISAKMP SAの有効期限(時間)           | 28800秒(8時間)                             |  |

IKEフェーズ2(IPsec SAのネゴシエーション)

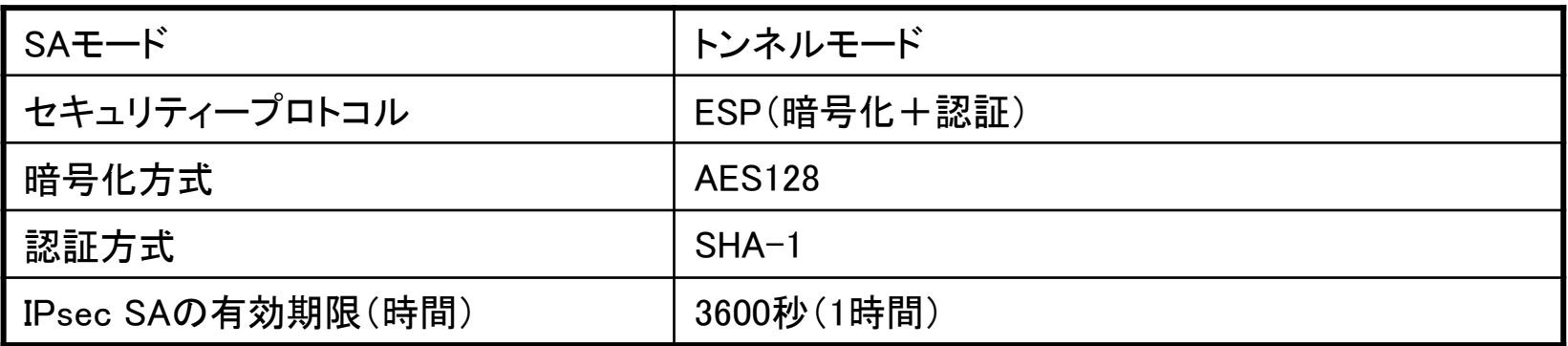

#### 2. Microsoft Azureの設定

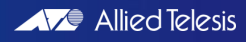

#### 2-1.はじめに

- Microsoft Azure仮想ネットワークを設定します。
- Microsoft Azureサブスクリプションの申し込みを行い、 Microsoft Azureマネジメントポ ータルへログインします。 申込みなどの詳細に関しては、以下をご参照ください。 <http://msdn.microsoft.com/ja-jp/windowsazure/ee943806.aspx>
- 次頁から掲載している設定画面は2018年8月現在の情報です。 今後、設定画面が変更される場合がございますのでご了承ください。

- 仮想ネットワークの作成①
	- 画面左の[すべてのサービス]、[仮想ネットワーク]の順にクリックします。
	- [仮想ネットワーク]画面が表示されるので、画面上の[追加]をクリックします。

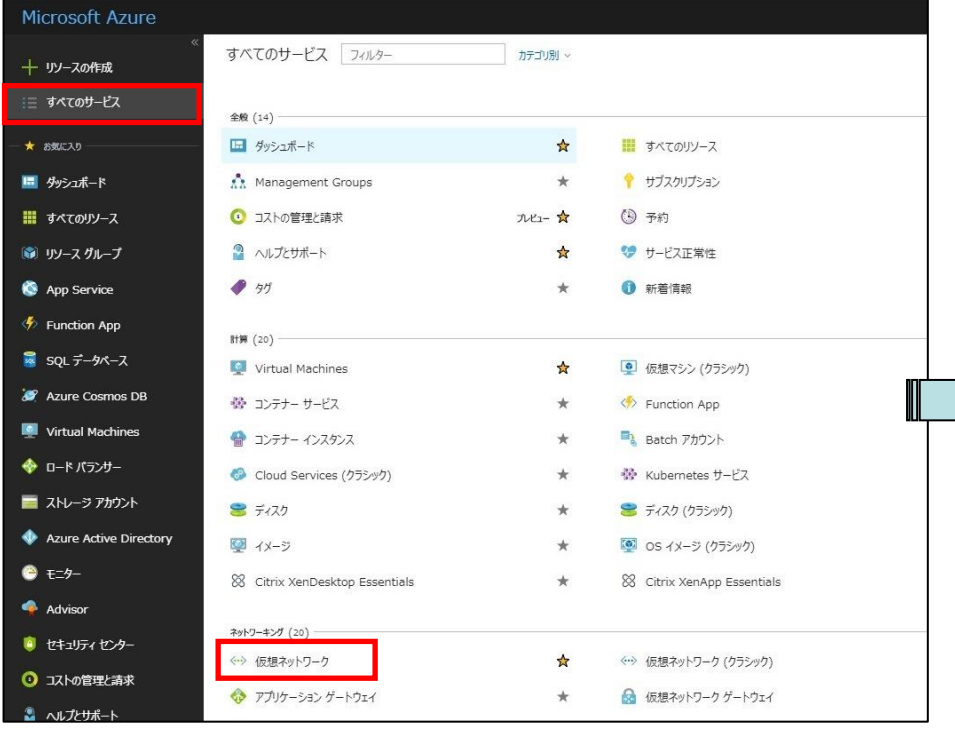

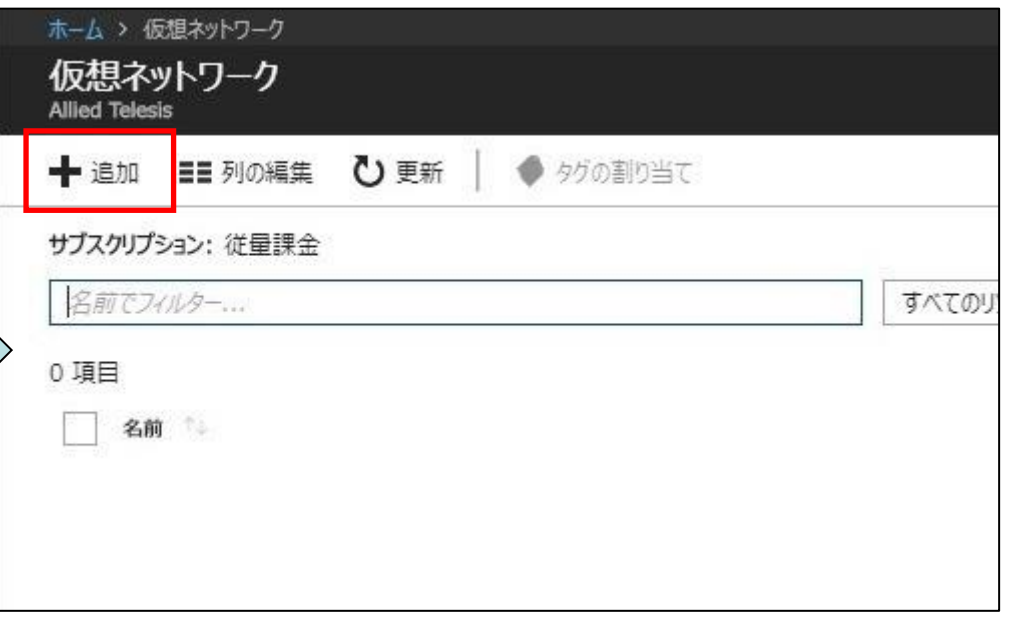

- 仮想ネットワークの作成②
	- 表1を参考に、[名前]、[アドレス空間]、[サブスクリプション]、[リソースグループ]、 [場所]、[ サブネット 名前]、[サブネット アドレス範囲]を入力・選択します。
	- 入力後は、画面下の[作成]をクリックします。

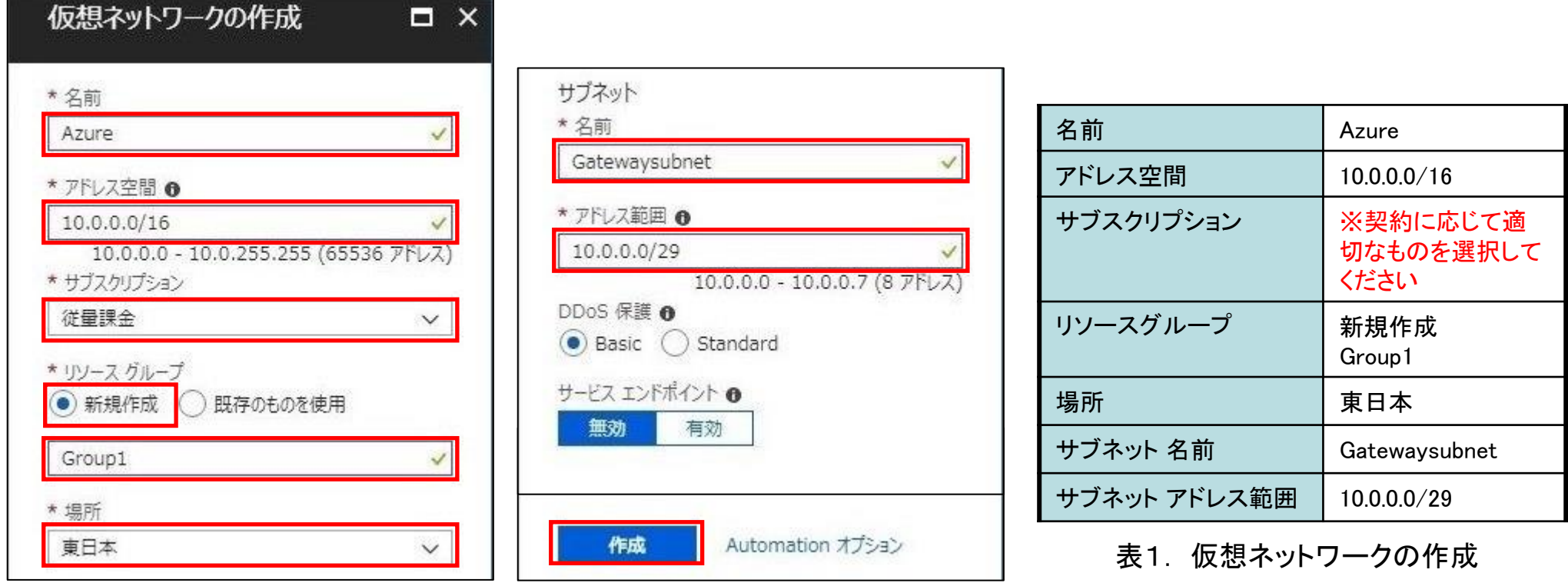

- パブリックIPアドレスの設定①
	- 画面左の[すべてのサービス]、[パブリックIPアドレス]の順にクリックします。
	- [パブリックIPアドレス]画面が表示されるので、画面上の[追加]をクリックします。

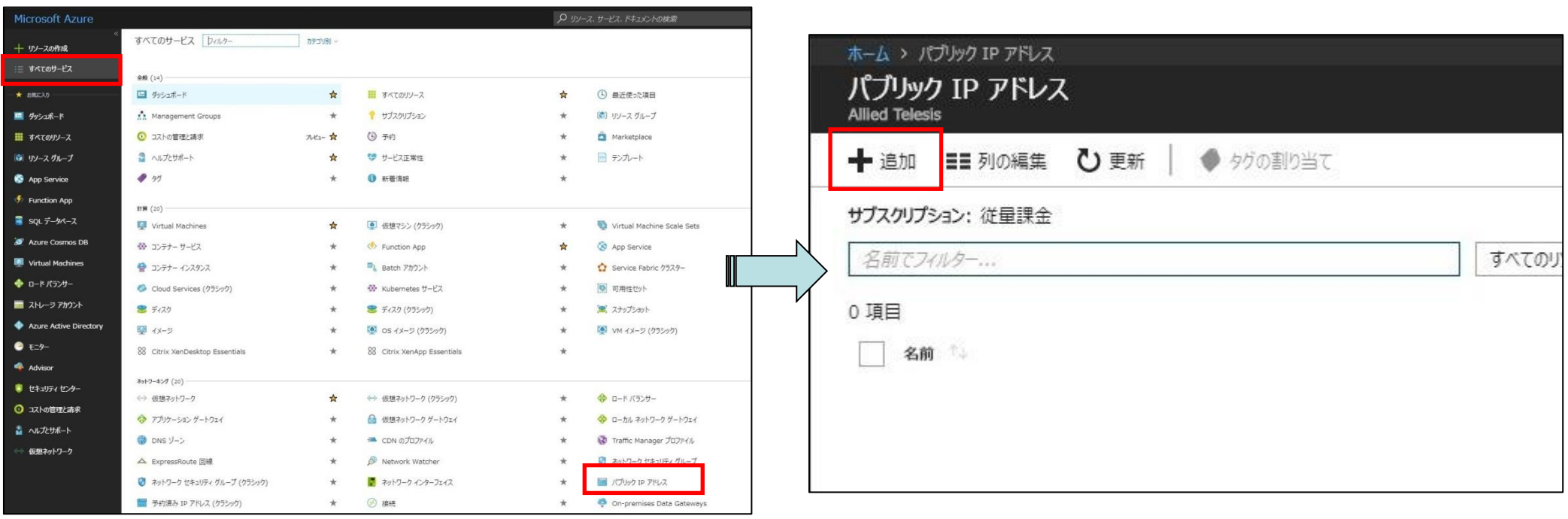

- パブリックIPアドレスの設定②
	- 表2を参考に、[名前]、[SKU]、[IPバージョン]、[IPアドレスの割り当て]、[サブスクリプション] 、[リソースグループ]、[場所]を入力・選択します。
	- 入力後は、画面下の[作成]をクリックします。

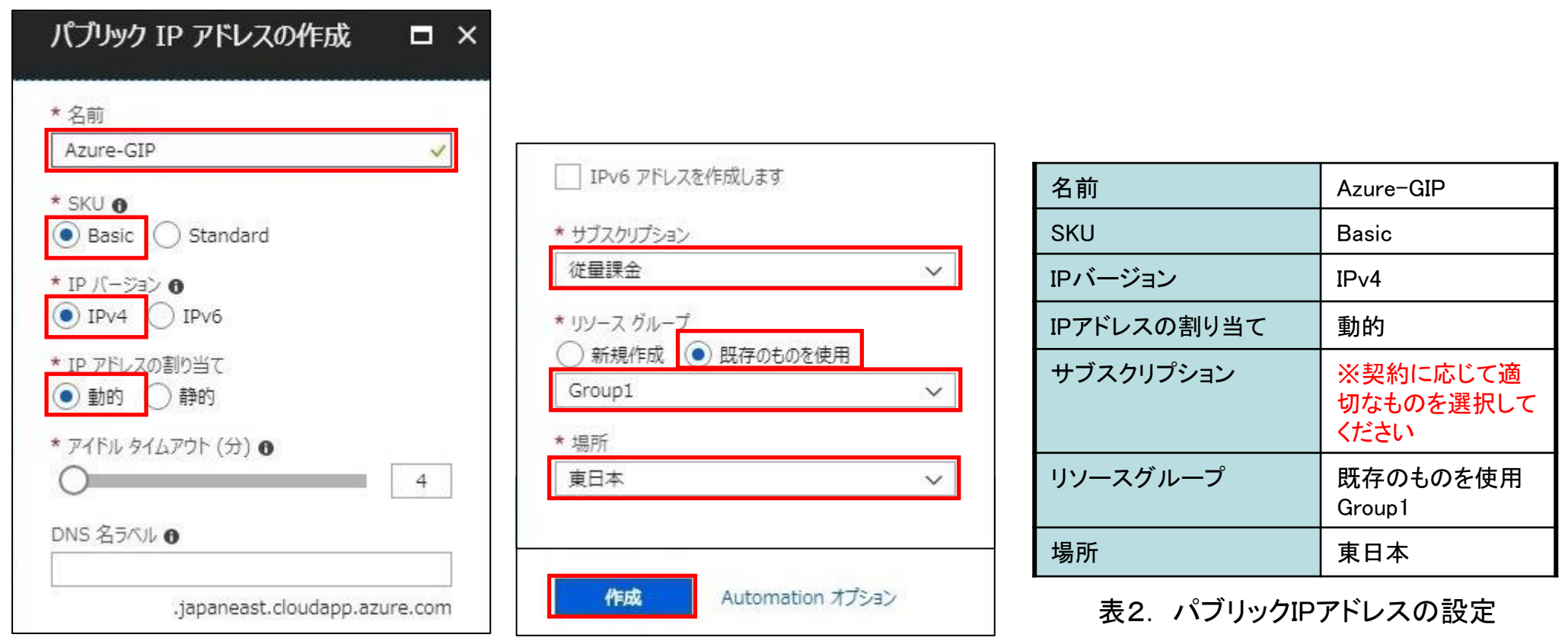

- 仮想ネットワーク ゲートウェイの作成①
	- 画面左の[すべてのサービス]、[仮想ネットワーク ゲートウェイ]の順にクリックします。
	- [仮想ネットワーク ゲートウェイ]画面が表示されるので、画面上の[追加]をクリックします。

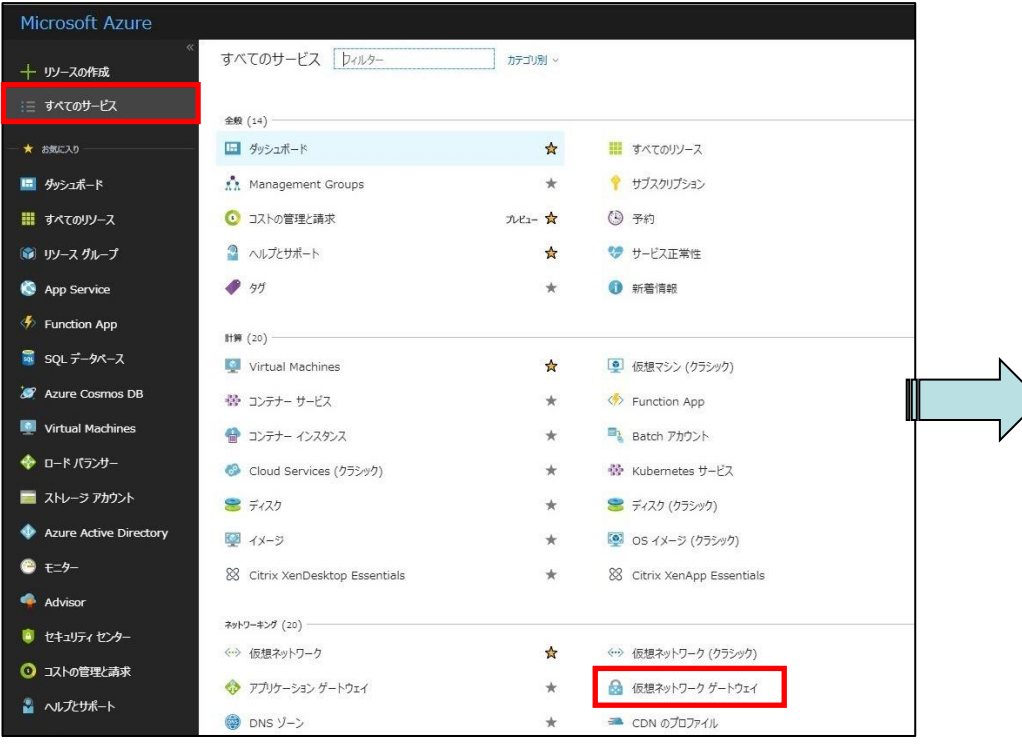

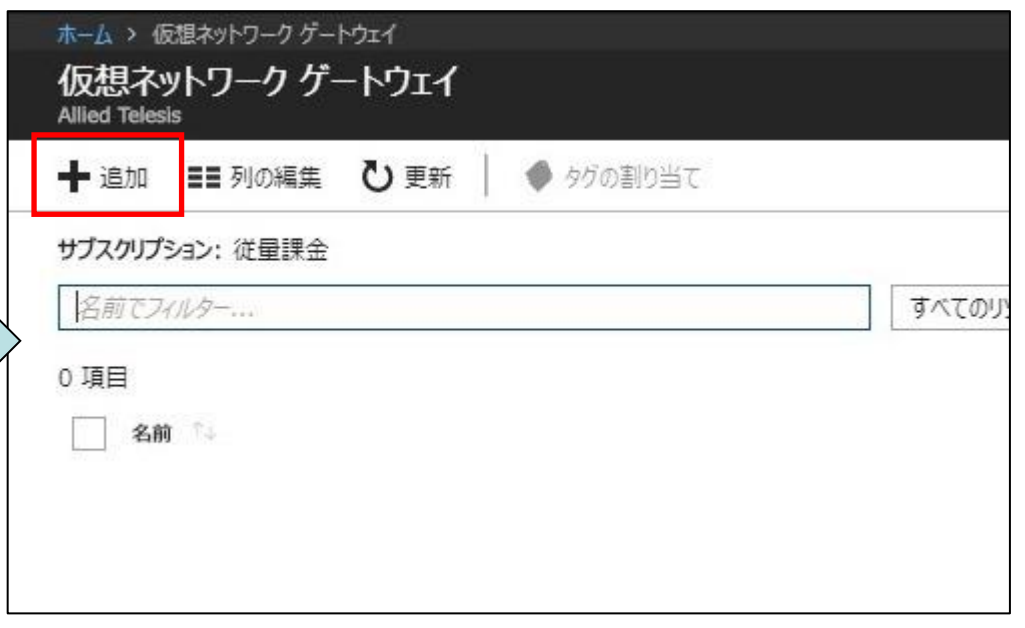

- 仮想ネットワーク ゲートウェイの作成②: Route-based VPN gatewayの場合
	- 表3を参考に、[名前]、[ゲートウェイの種類]、[VPNの種類]、[SKU]、[仮想ネットワーク]、[パ ブリックIPアドレス]、[サブスクリプション]、[場所]を入力・選択します。
	- 入力後は、画面下の[作成]をクリックします。

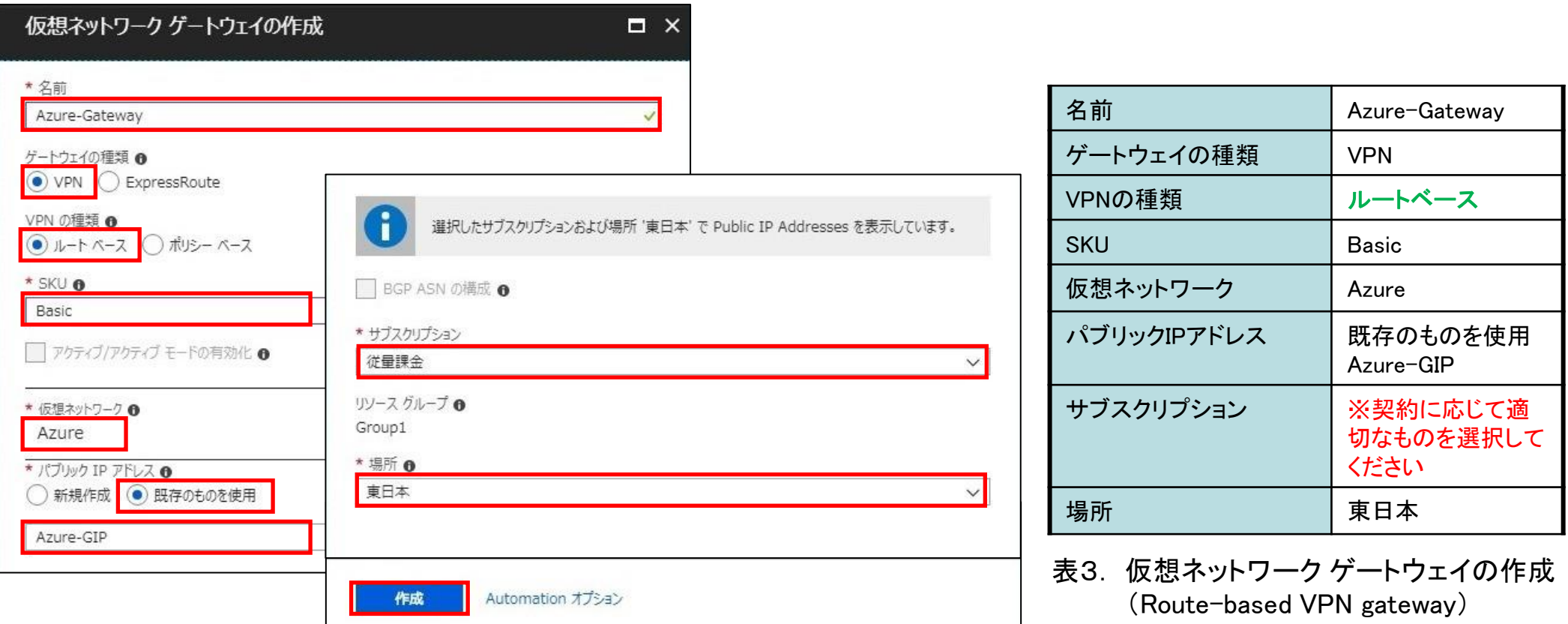

- 仮想ネットワーク ゲートウェイの作成②: Policy-based VPN gatewayの場合
	- 表4を参考に、[名前]、[ゲートウェイの種類]、[VPNの種類]、[SKU]、[仮想ネットワーク]、[パ ブリックIPアドレス]、[サブスクリプション]、[場所]を入力・選択します。
	- 入力後は、画面下の[作成]をクリックします。

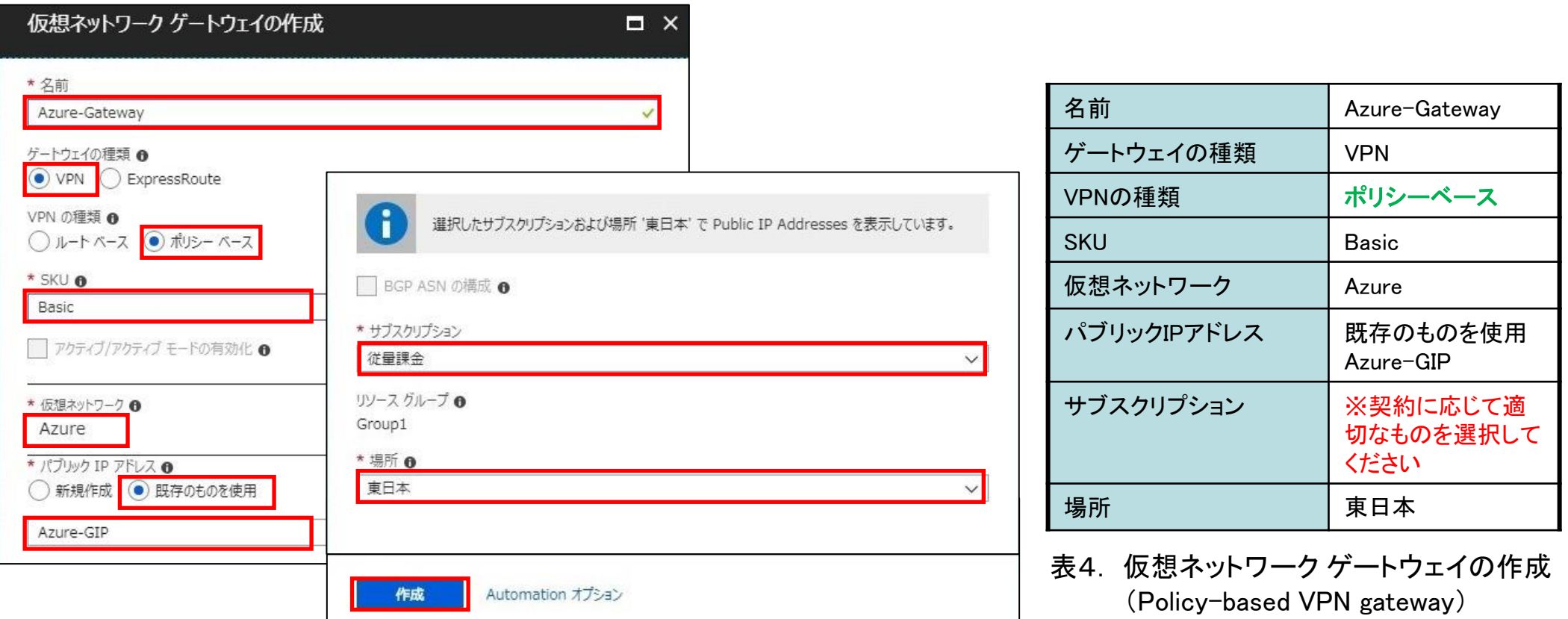

- 接続の作成①
	- 画面左の[すべてのサービス]、[接続] の順にクリックします。
	- [接続]画面が表示されるので、画面上の[追加]をクリックします。

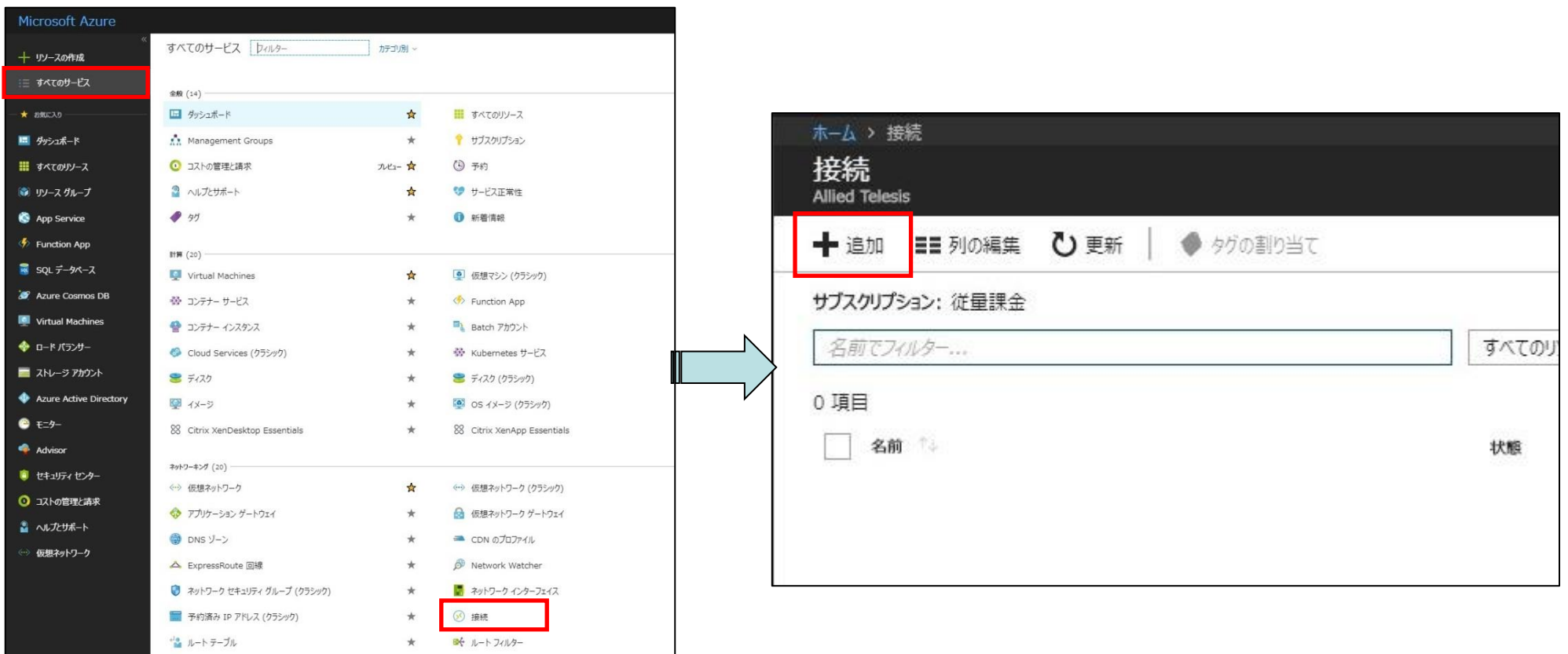

- 接続の作成②
	- 表5を参考に、[接続の種類]、[サブスクリプション]、[リソースグループ]、[場所]を選択します。
	- 選択後は、画面下の[OK]をクリックします。

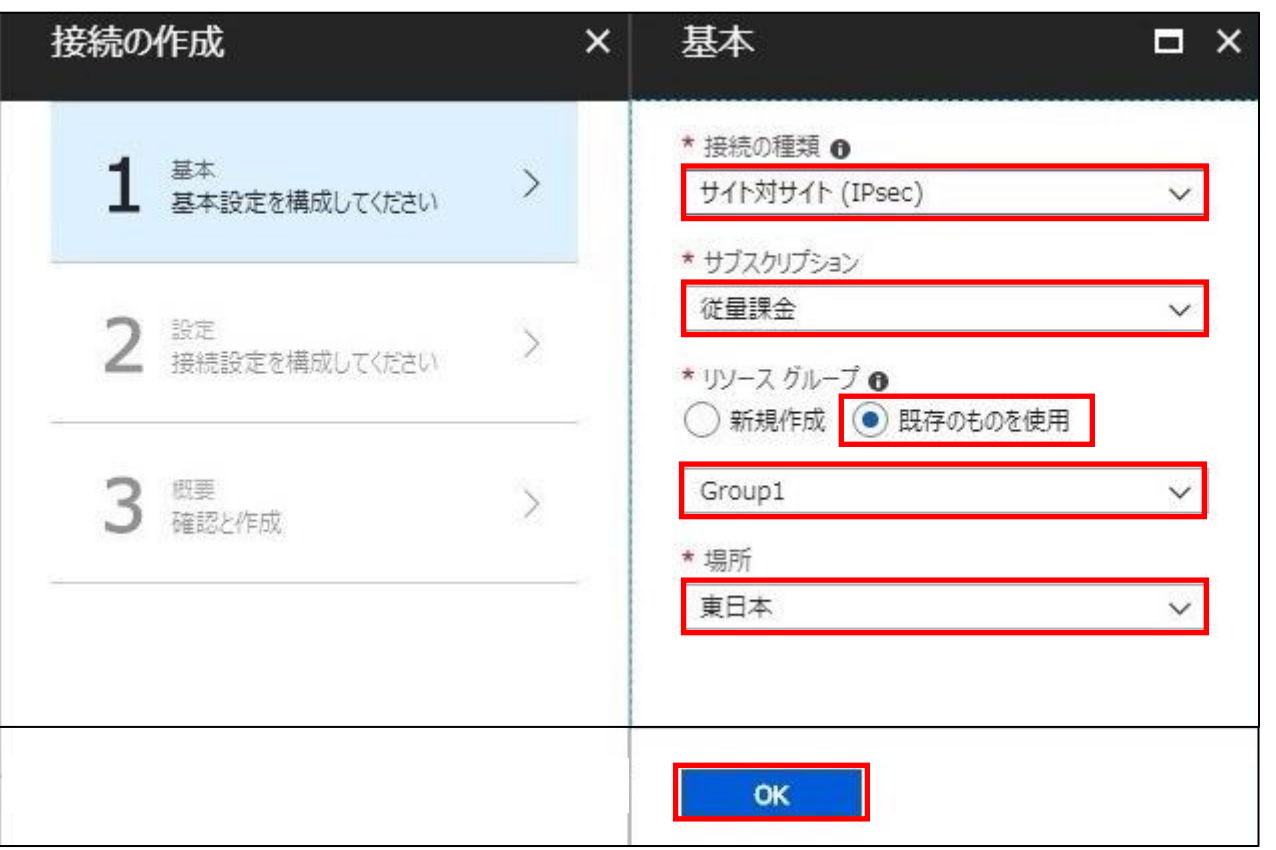

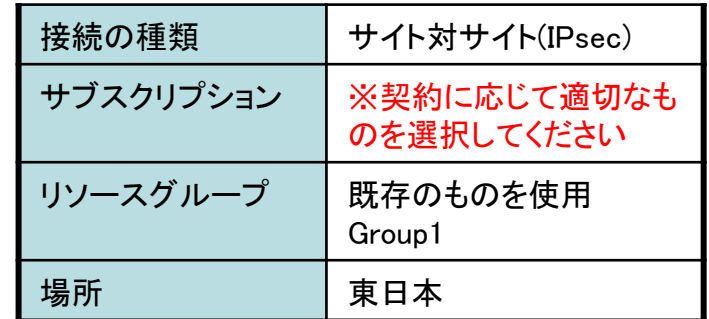

表5. 接続の作成(基本)

- 接続の作成3
	- [仮想ネットワーク ゲートウェイを選択]をクリックし、先ほど作成した仮想ネットワーク ゲート ウェイ(本例では「Azure-Gateway」)を選択します。

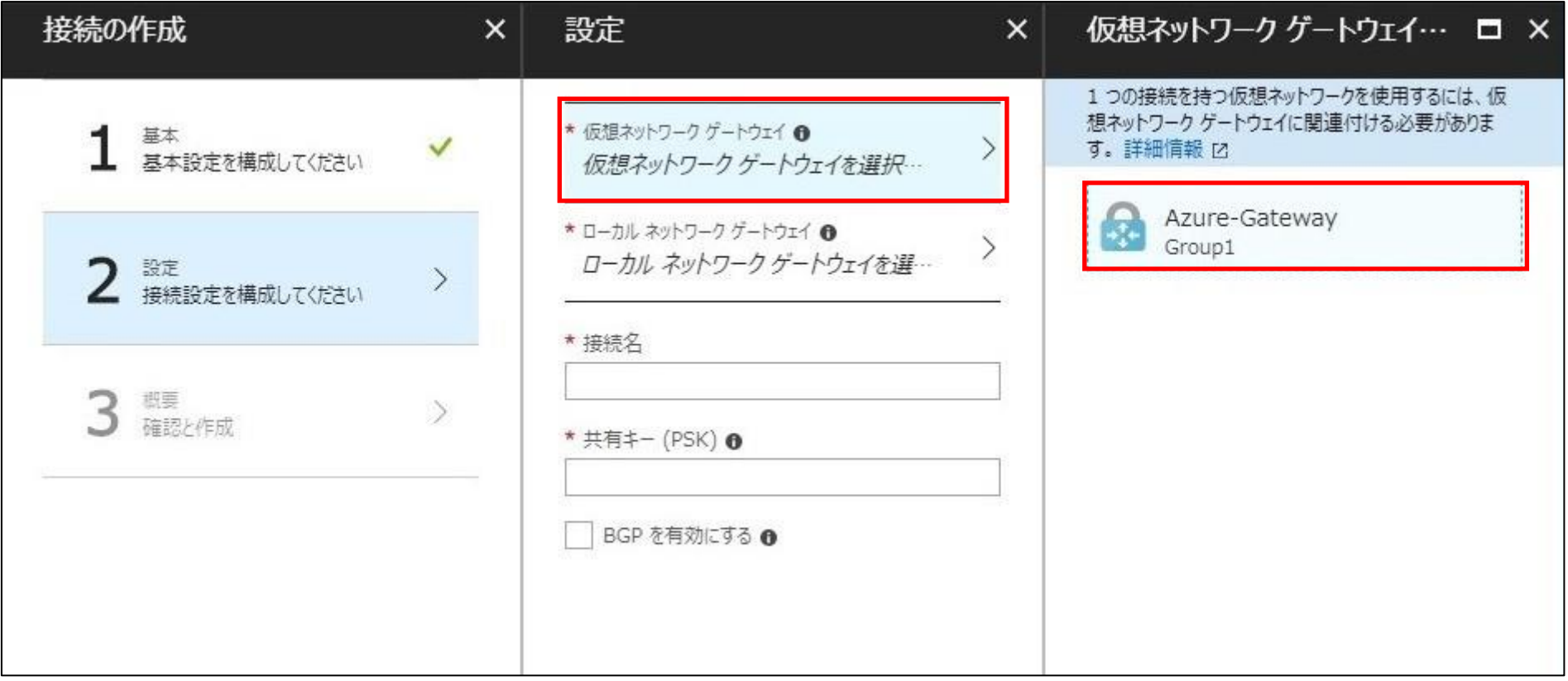

- 接続の作成④ ローカル ネットワーク ゲートウェイの作成
	- [ローカル ネットワーク ゲートウェイを選択]、[新規作成]の順にクリックします。
	- 表6を参考に、[名前]、[IPアドレス]、[アドレス空間]を入力します。
	- 入力後は、画面下の[OK]をクリックします。

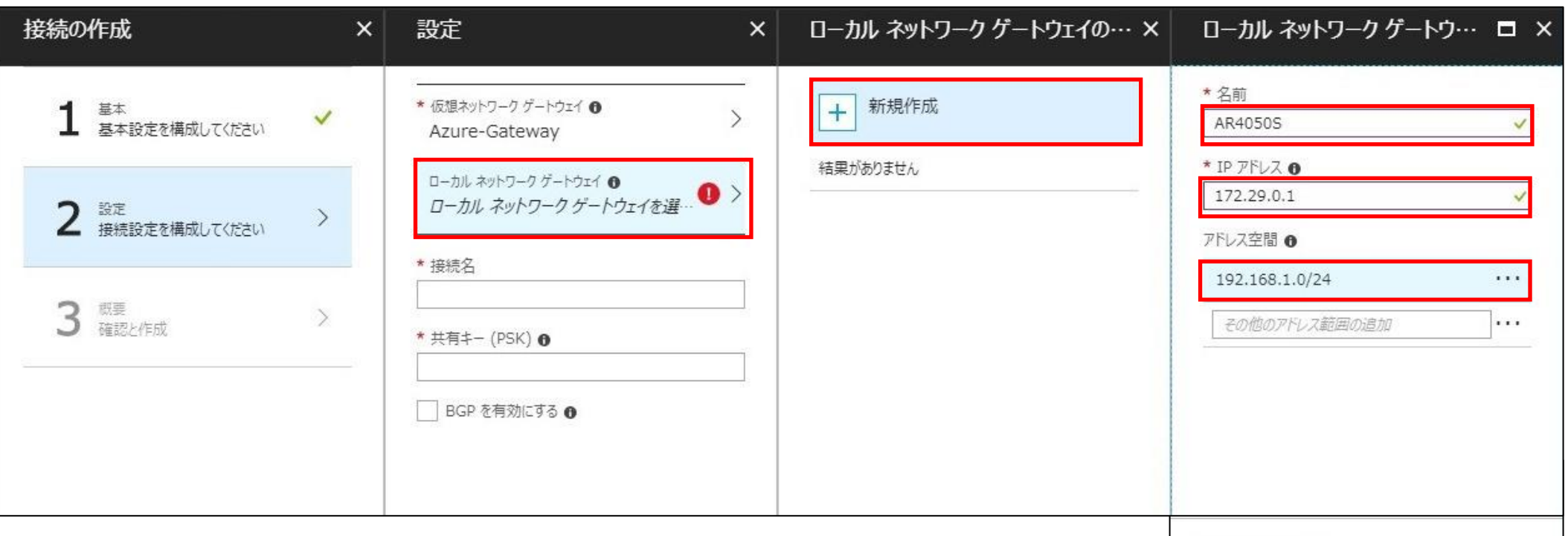

| 名前     | AR4050S        |
|--------|----------------|
| IPアドレス | 172.29.0.1     |
| アドレス空間 | 192.168.1.0/24 |

表6. ローカル ネットワーク ゲートウェイの作成 さんしょう しょうしょう しゅうしゅう しゅうしゅう しゅうしゅう いちのしょう しゅうしょう

OK

- 接続の作成⑤
	- 表7を参考に、[接続名]、[共有キー (PSK)]を入力します。
	- 入力後は、画面下の[OK]をクリックします。

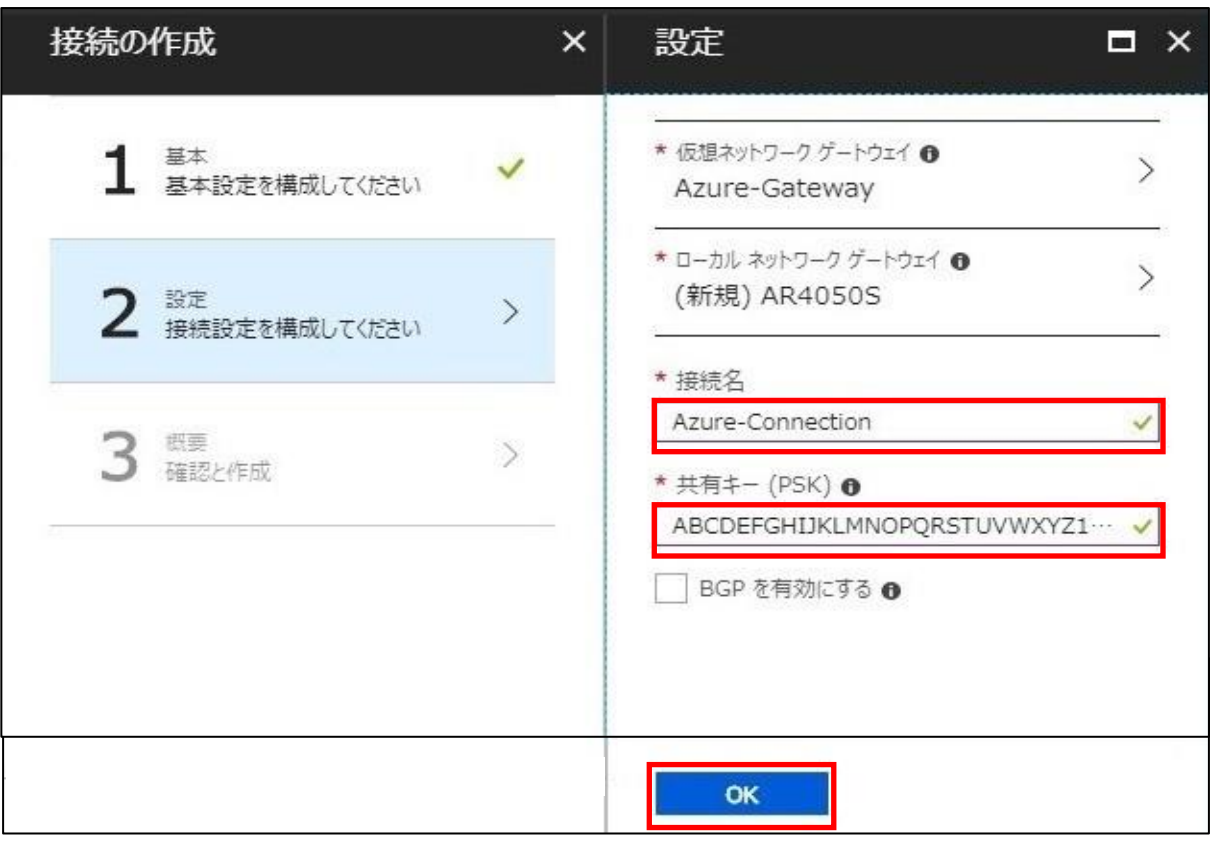

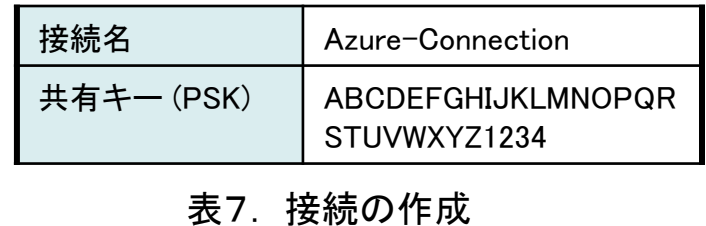

- 接続の作成6
	- 設定内容を確認し、画面下の[OK]をクリックします。

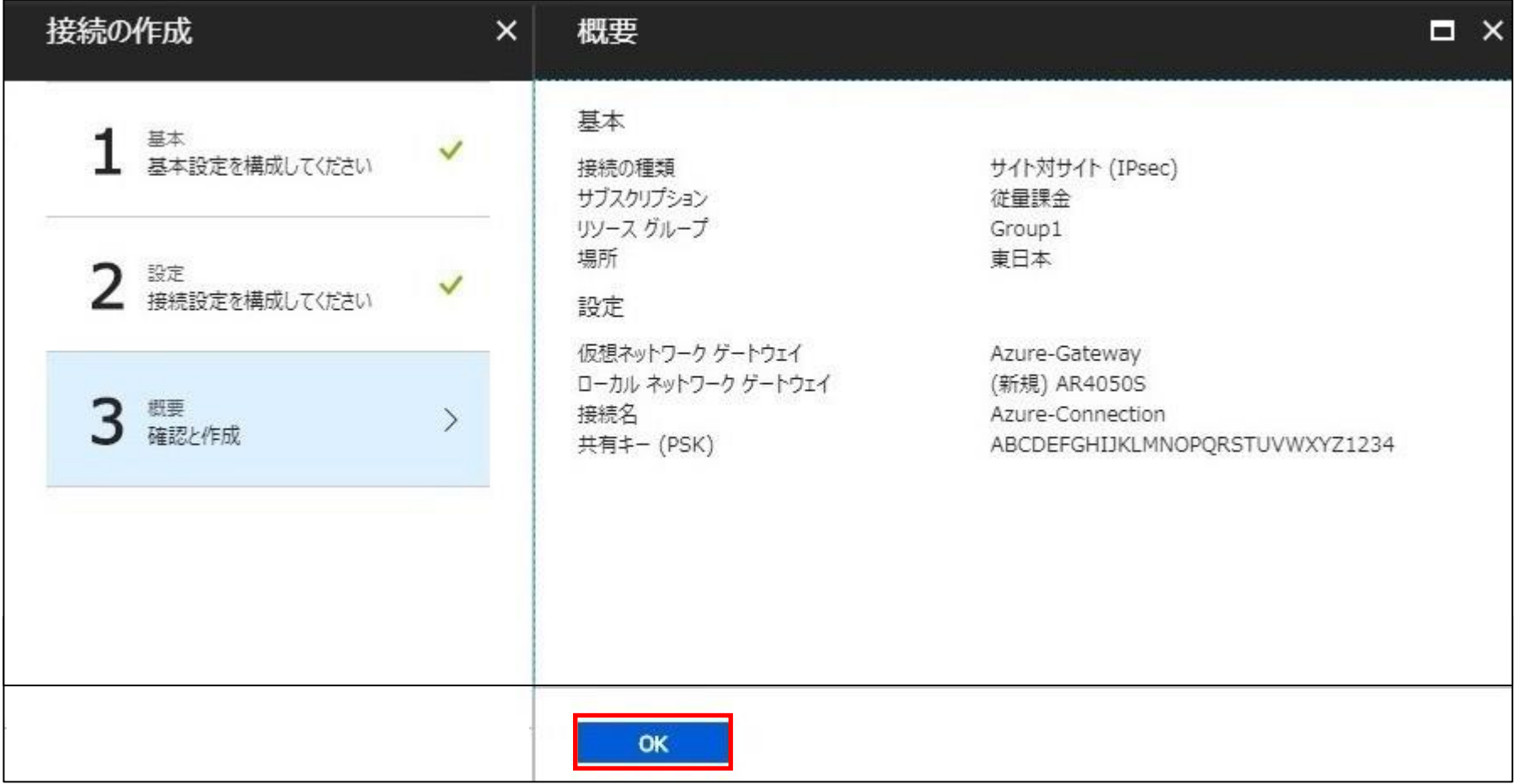

#### ● ゲートウェイIPアドレスの確認①

- 画面左の[すべてのサービス]、[接続]の順にクリックします。
- [接続]画面上の[Azure-Connection]をクリックします。

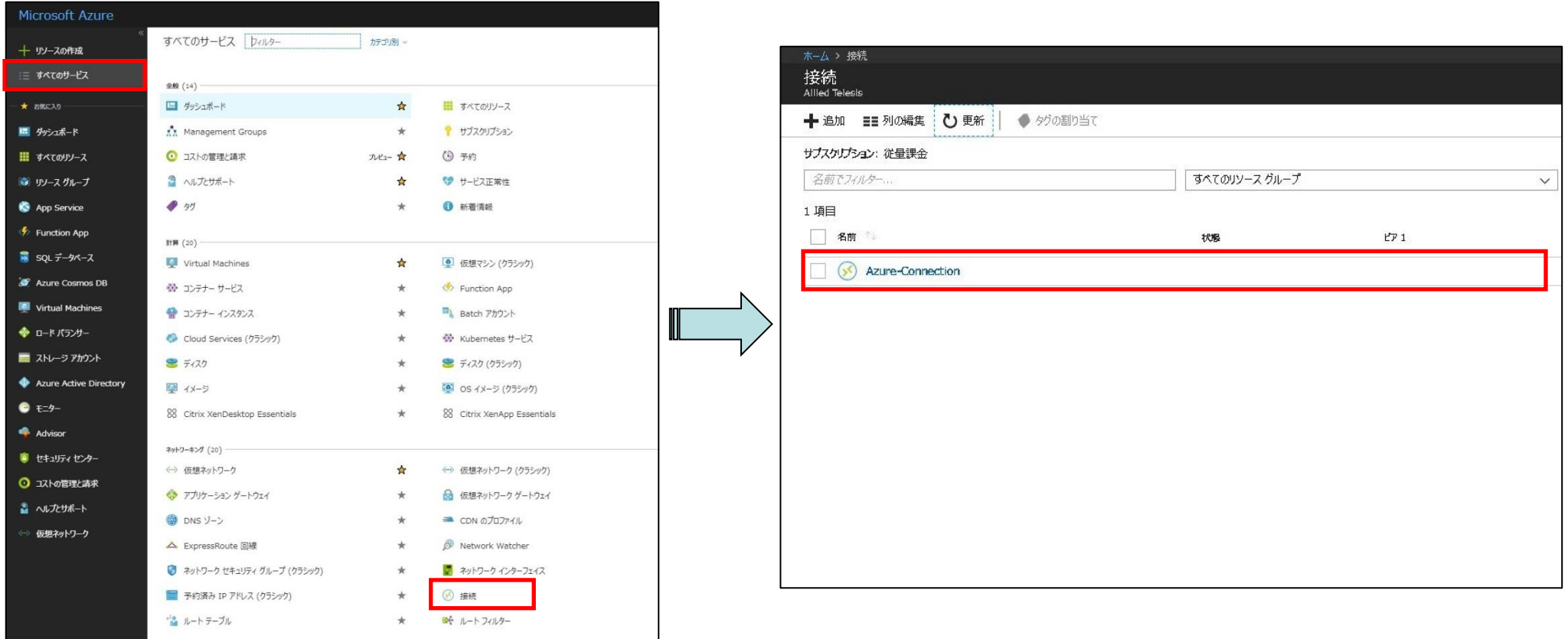

- ゲートウェイIPアドレスの確認2
	- [Azure-Connection]の[概要]画面上の[仮想ネットワーク ゲートウェイ]のIPアドレスを確認しま す。

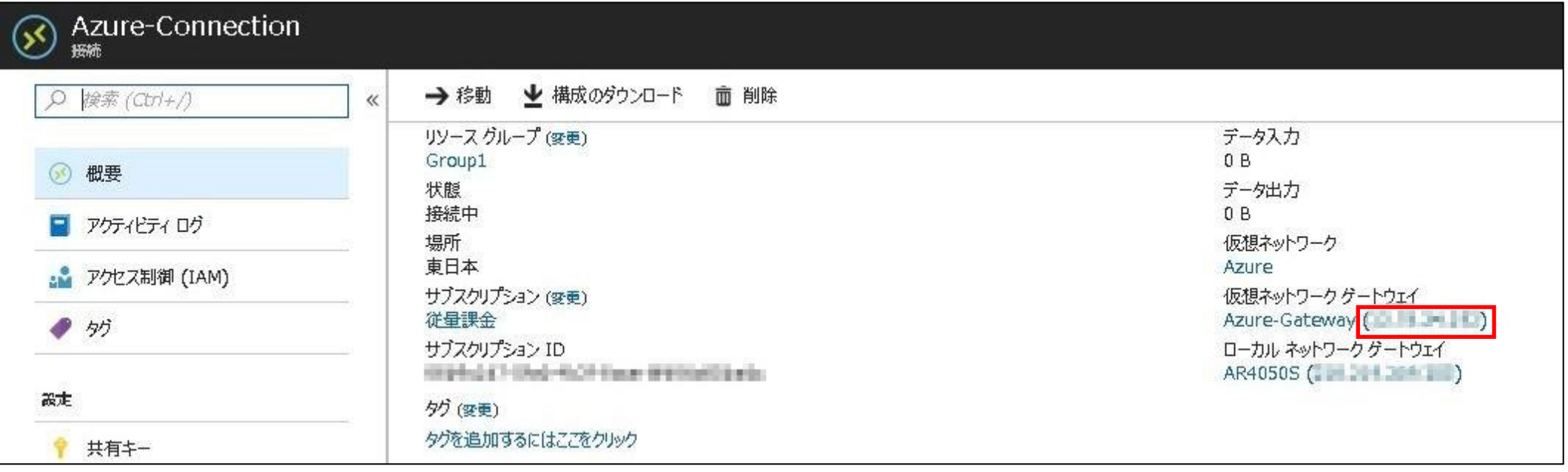

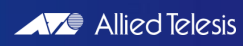

#### 3-1.はじめに

● AR4050Sの設定に必要な情報は下記です。 設定前に情報をまとめておくと便利です。

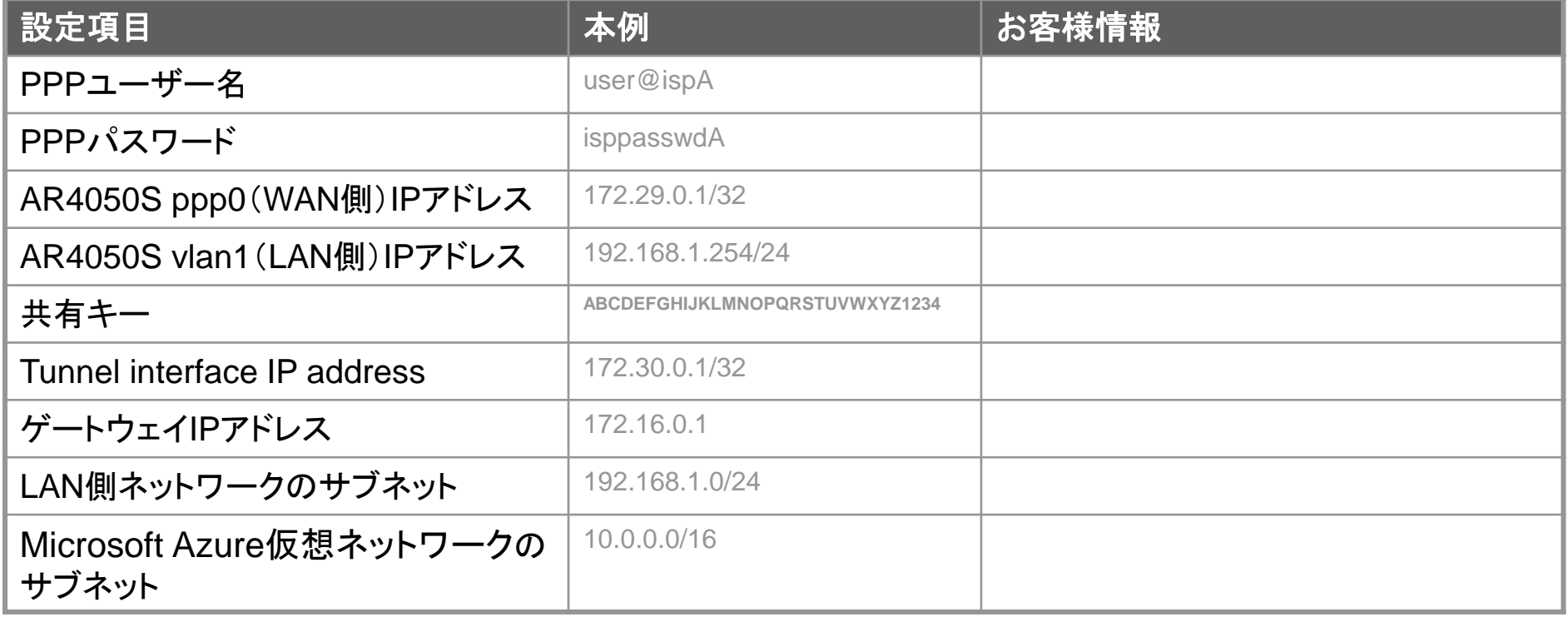

- ログイン
	- AR4050Sにログインします。 工場出荷時設定のCLIの ログインID/PW は下記の通りです。

awplus login: manager Password: friend ←実際には表示されません Last login: Fri Nov 13 17:09:55 JST 2015 on ttyS0 AlliedWare Plus (TM) 5.4.5 11/12/15 03:11:03 awplus>

- モードの移行
	- 非特権EXECモードから、特権EXECモードに移行します。

awplus> enable

• 特権EXECモードからグローバルコンフィグモードに移行します。

awplus# configure terminal Enter configuration commands, one per line. End with CNTL/Z. awplus(config)#

- スパニングツリープロトコルの無効化
	- LANポートにおいて初期状態で有効化されているスパニングツリープロトコル (RSTP)を無効化します。

awplus(config) $#$  no spanning-tree rstp enable

- LANインターフェース設定
	- LAN側インターフェース(vlan1)にIPアドレスを設定します。

awplus(config)# interface vlan1 awplus(config-if) $\#$  ip address 192.168.1.254/24 awplus(config-if)  $\#$  exit

- PPPインターフェース作成
	- ETH1インターフェース上にPPPインターフェースを作成します。

awplus(config)# interface eth1 awplus(config-if)# **encapsulation ppp 0** 

赤字には25ページのお客様情報を入力ください。

- PPPoEインターフェース設定
	- PPPインターフェースにWAN側のIPアドレスを設定します。
	- LCP EchoパケットによるPPP接続の監視を有効にします。
	- ISPから通知されたPPPユーザー名やとパスワードを設定します。
	- PPPインターフェースを通過するTCPパケットのMSS値の自動書き換えを有効にします。

awplus(config) $#$  interface ppp0 awplus(config-if)# ip address  $172.29.0.1/32$ awplus(config-if)  $#$  keepalive awplus(config-if)# ppp username user@ispA awplus(config-if)# ppp password isppasswdA awplus(config-if) $#$  ip tcp adjust-mss pmtu

赤字には25ページのお客様情報を入力ください。

- エンティティの設定
	- ファイアウォールやNATのルール作成時に使うエンティティー(通信主体)を定義します。
	- 内部ネットワークを表すゾーン「private」と外部ネットワークを表すゾーン「public」を作成し ます。

awplus(config)  $#$  zone private awplus(config-zone)# network lan awplus(config-network) $#$  ip subnet  $192.168.1.0/24$ awplus(config-network) $#$  ip subnet  $10.0.0.0/16$ 

```
awplus(config)# zone public
awplus(config-zone)# network wan
awplus(config-network)# ip subnet 0.0.0.0/0 interface ppp0
awplus(config-network)# host ppp0
awplus(config-host)# ip address 172.29.0.1
```
赤字には25ページのお客様情報を入力ください。

- アプリケーションの設定
	- ファイアウォールやNATのルール作成時に通信内容を指定するために使う「アプリケーション」を 定義します
	- IPsecのESPパケットを表すカスタムアプリケーション「esp」を定義します。
	- ISAKMPパケットを表すカスタムアプリケーション「isakmp」を定義します。

awplus(config)  $#$  application esp awplus(config-application)# protocol 50

awplus(config) $#$  application isakmp awplus(config-application)  $#$  protocol udp awplus(config-application)  $#$  sport 500 awplus(config-application) $#$  dport 500

- ファイアウォール、NATの設定
	- ISAKMPパケット、ESPパケットは通しつつ他の外側からの通信を遮断し、 内側からの通信は自由に行えるようにファイアウォールのルールを設定します。
	- LAN側ネットワークに接続されているすべてのコンピューターがダイナミックENAT機能を使用でき るよう設定します。
		- awplus(config)  $#$  firewall

awplus(config-firewall)# rule 10 permit isakmp from public.wan.ppp0 to public.wan awplus(config-firewall)# rule 20 permit isakmp from public.wan to public.wan.ppp0 awplus(config-firewall) $#$  rule 30 permit esp from public.wan to public.wan.ppp0 awplus(config-firewall) $#$  rule 40 permit esp from public.wan.ppp0 to public.wan awplus(config-firewall) $#$  rule 50 permit any from private to private awplus(config-firewall) $#$  rule 60 permit any from private to public awplus(config-firewall)# **protect** 

awplus(config)  $#$  nat awplus(config-nat) $#$  rule 10 masq any from private to public awplus(config-nat)  $#$  enable

- IPsec設定:Route-based VPN gatewayの場合
	- IKEフェーズ1のポリシー「Azure-isakmp」とフェーズ2のポリシー「Azure-ipsec」をそれぞれ作 成します。

awplus(config)# crypto isakmp profile Azure-isakmp awplus(config-isakmp-profile)# version 2 awplus(config-isakmp-profile)# lifetime 28800 awplus(config-isakmp-profile)# transform 1 integrity sha1 encryption aes256 group 2

awplus(config)# crypto isakmp key ABCDEFGHIJKLMNOPQRSTUVWXYZ1234 address 172.16.0.1 awplus(config)# crypto isakmp peer address 172.16.0.1 profile Azure-isakmp

awplus(config)# crypto ipsec profile Azure-ipsec awplus(config)# lifetime seconds 3600 awplus(config-ipsec-profile)# transform 1 protocol esp integrity sha1 encryption aes256

赤字には25ページのお客様情報を入力ください。

- IPsec設定:Policy-based VPN gatewayの場合
	- IKEフェーズ1のポリシー「Azure-isakmp」とフェーズ2のポリシー「Azure-ipsec」をそれぞれ作 成します。

awplus(config)# crypto isakmp profile Azure-isakmp awplus(config-isakmp-profile)# version 1 mode main awplus(config-isakmp-profile)# lifetime 28800 awplus(config-isakmp-profile)# transform 1 integrity sha1 encryption aes256 group 2

awplus(config)# crypto isakmp key ABCDEFGHIJKLMNOPQRSTUVWXYZ1234 address 172.16.0.1 awplus(config)# crypto isakmp peer address 172.16.0.1 profile Azure-isakmp

awplus(config)# crypto ipsec profile Azure-ipsec awplus(config)# lifetime seconds 3600 awplus(config-ipsec-profile)# transform 1 protocol esp integrity sha1 encryption aes128

赤字には25ページのお客様情報を入力ください。

- トンネルインターフェース設定
	- IPsecトンネルインターフェースtunnel0を作成します。
	- IPsecトンネルの始点(自装置)と終点(仮想ネットワークゲートウェイ)を指定します。
	- IKEフェーズ2で使用するポリシーを指定します。
	- IPsec通信を行うネットワークの範囲を指定します。
	- トンネリング方式を指定します。
	- IP通信を有効にするためにIPアドレスを設定します(このIPアドレスは通信に使用されません)
	- トンネルインターフェースを通過するTCPパケットのMSS値の書き換えを有効にします。

```
awplus(config)# int tunnel0
awplus(config-if)# mtu 1300
awplus(config-if)# tunnel source ppp0
awplus(config-if)# tunnel destination 172.16.0.1
awplus(config-if)# tunnel protection ipsec profile Azure-ipsec
awplus(config-if)# tunnel local selector 192.168.1.0/24
awplus(config-if)# tunnel remote selector 10.0.0.0/16
awplus(config-if)# tunnel mode ipsec ipv4
awplus(config-if)# ip address 172.30.0.1/32awplus(config-if)# ip tcp adjust-mss 1260 | 赤字には25ページのお客様情報を入力ください。
```
- ルート設定
	- デフォルトルートを設定します。
	- Microsoft Azure仮想ネットワーク宛の通信がIPsecトンネルを経由するよう設定します。 またIPsecトンネルが確立するまでは、このルートを使用できないよう設定します。

awplus(config) $\#$  ip route 0.0.0.0/0 ppp0 awplus(config)# ip route  $10.0.0.0/16$  tunnel0 awplus(config)# ip route  $10.0.0.0/16$  null 254

- コンフィグの保存、確認
	- 設定は以上となります。
	- 現在の設定内容を起動時コンフィグとして保存します。
	- 設定(ランニングコンフィグ)を表示します。
	- 次頁の「入力コマンド一覧」を参考に、設定に誤りが無いかご確認ください。

awplus# copy running-config startup-config awplus# show running-config

赤字には25ページのお客様情報を入力ください。

#### 3-3.設定の確認

#### 入力コマンド一覧: Route-based VPN gatewayの場合

– 「show running-config」で設定を確認できます。下記のコマンドが表示されているかご確 認ください。

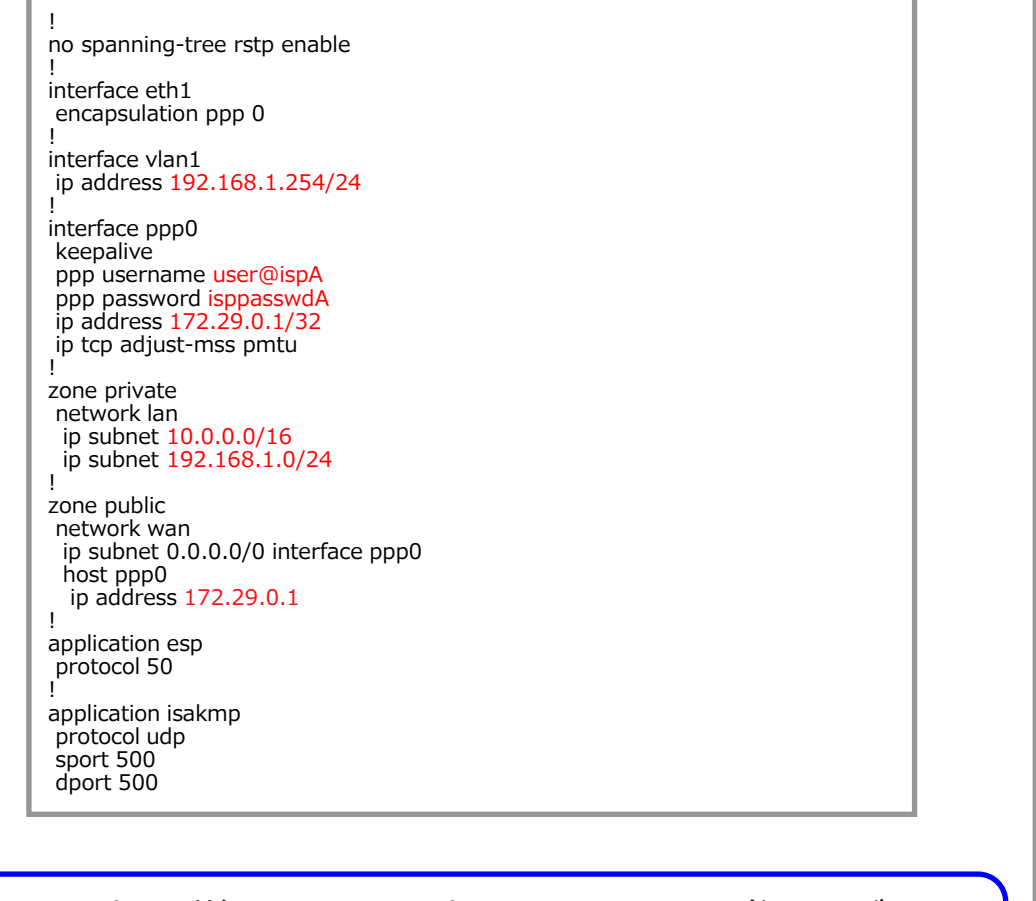

#### 各コマンドの詳細は、コマンドリファレンスを参照ください。

http://www.allied-

telesis.co.jp/support/list/router/ar3050s\_ar4050s/manual.html

#### ! firewall

rule 10 permit isakmp from public.wan.ppp0 to public.wan rule 20 permit isakmp from public.wan to public.wan.ppp0 rule 30 permit esp from public.wan to public.wan.ppp0 rule 40 permit esp from public.wan.ppp0 to public.wan rule 50 permit any from private to private rule 60 permit any from private to public protect !

nat rule 10 masq any from private to public enable !

crypto ipsec profile Azure-ipsec lifetime seconds 3600 transform 1 protocol esp integrity SHA1 encryption AES256

! crypto isakmp profile Azure-isakmp version 2 lifetime 28800 transform 1 integrity SHA1 encryption AES256 group 2

! crypto isakmp key ABCDEFGHIJKLMNOPQRSTUVWXYZ1234 address 172.16.0.1

! crypto isakmp peer address 172.16.0.1 profile Azure-isakmp

! interface tunnel0 mtu 1300 tunnel source ppp0 tunnel destination 172.16.0.1 tunnel protection ipsec profile Azure-ipsec tunnel local selector 192.168.1.0/24 tunnel remote selector 10.0.0.0/16 tunnel mode ipsec ipv4 ip address 172.30.0.1/32 ip tcp adjust-mss 1260

! ip route 0.0.0.0/0 ppp0 ip route 10.0.0.0/16 tunnel0 ip route 10.0.0.0/16 Null 254 !

end

#### 3-3.設定の確認

#### ● 入力コマンド一覧: Policy-based VPN gatewayの場合

– 「show running-config」で設定を確認できます。下記のコマンドが表示されているかご確 認ください。

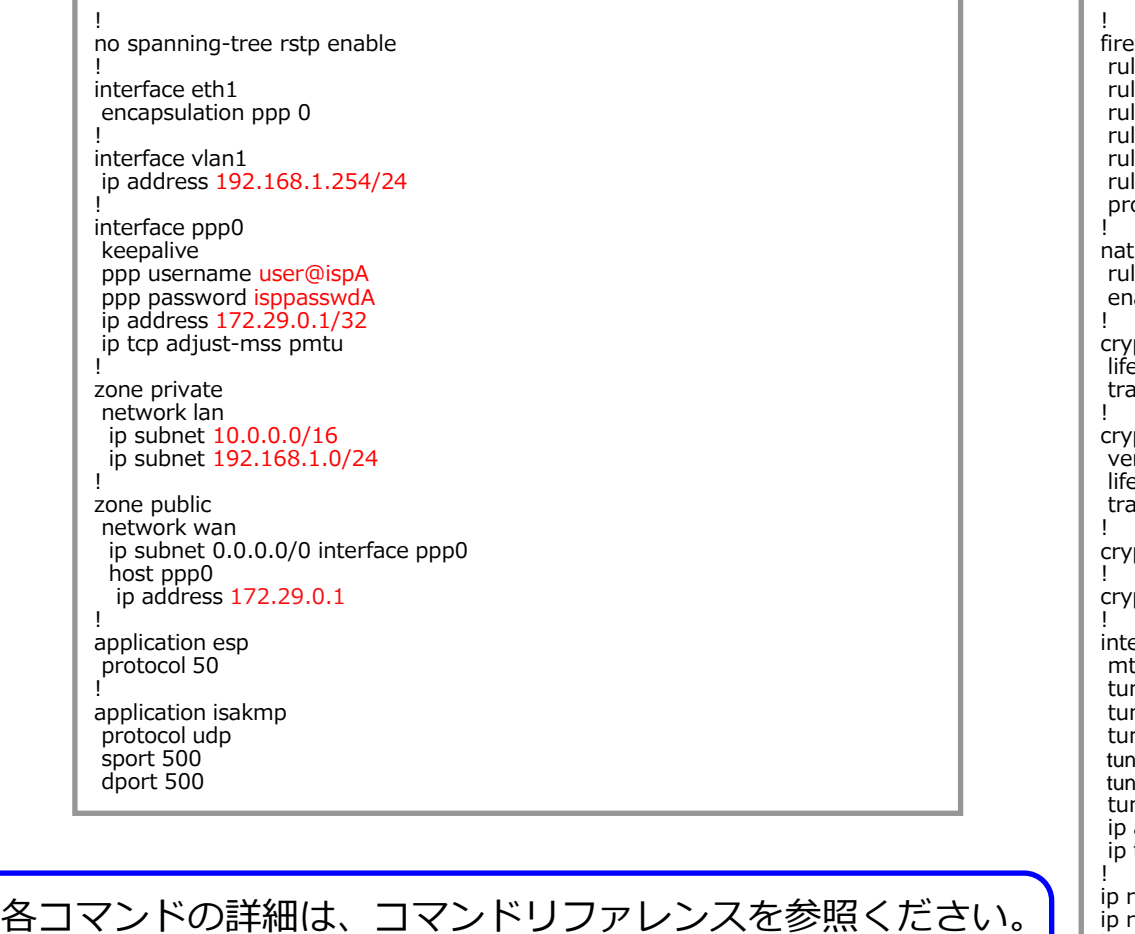

http://www.allied-

telesis.co.jp/support/list/router/ar3050s\_ar4050s/manual.html

#### firewall

le 10 permit isakmp from public.wan.ppp0 to public.wan le 20 permit isakmp from public.wan to public.wan.ppp0 le 30 permit esp from public.wan to public.wan.ppp0 le 40 permit esp from public.wan.ppp0 to public.wan le 50 permit any from private to private le 60 permit any from private to public otect

le 10 masq any from private to public able

pto ipsec profile Azure-ipsec lifetime seconds 3600 Insform 1 protocol esp integrity SHA1 encryption AES128

pto isakmp profile Azure-isakmp rsion 1 mode main  $etime 28800$ ansform 1 integrity SHA1 encryption AES256 group 2

pto isakmp key ABCDEFGHIJKLMNOPQRSTUVWXYZ1234 address 172.16.0.1

pto isakmp peer address 172.16.0.1 profile Azure-isakmp

erface tunnel0 tu 1300 nnel source ppp0 nnel destination  $172.16.0.1$ nnel protection ipsec profile Azure-ipsec nel local selector 192.168.1.0/24 onel remote selector 10.0.0.0/16 nnel mode ipsec ipv4 address 172.30.0.1/32 tcp adjust-mss 1260

 $\cdot$ oute 0.0.0.0/0 ppp0 route  $10.0.0.0/16$  tunnel0 ip route 10.0.0.0/16 Null 254 !

end

#### 4. 動作確認

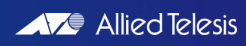

#### 4-1. IPsecの確認

- ISAKMP SAの確立状態
	- 下記コマンドを実行し、ISAKMP SAの確立状態がEstablishであることを確認します。

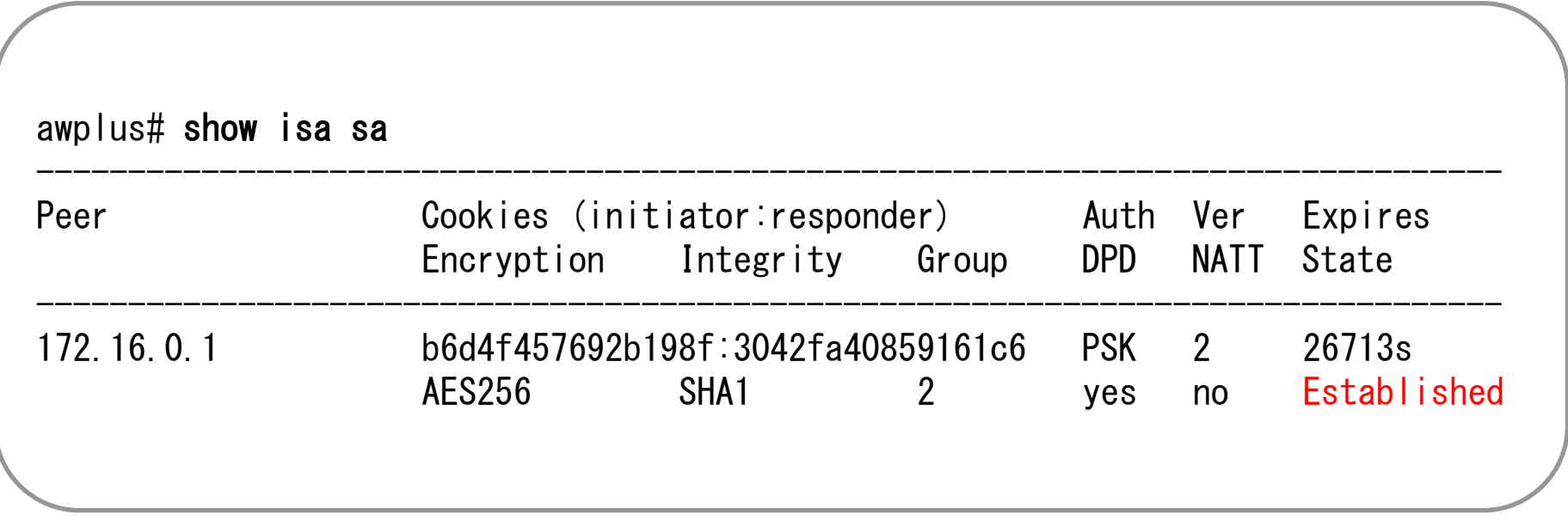

• 上記のように表示されない場合は、ISAKMP SAの確立に失敗しています。 共有キーやISAKMPポリシーが正しく設定されているか ご確認ください。

#### 4-1. IPsecの確認

- IPsec SAの確立状態
	- 下記コマンドを実行し、IPsec SAが確立していることを確認します。

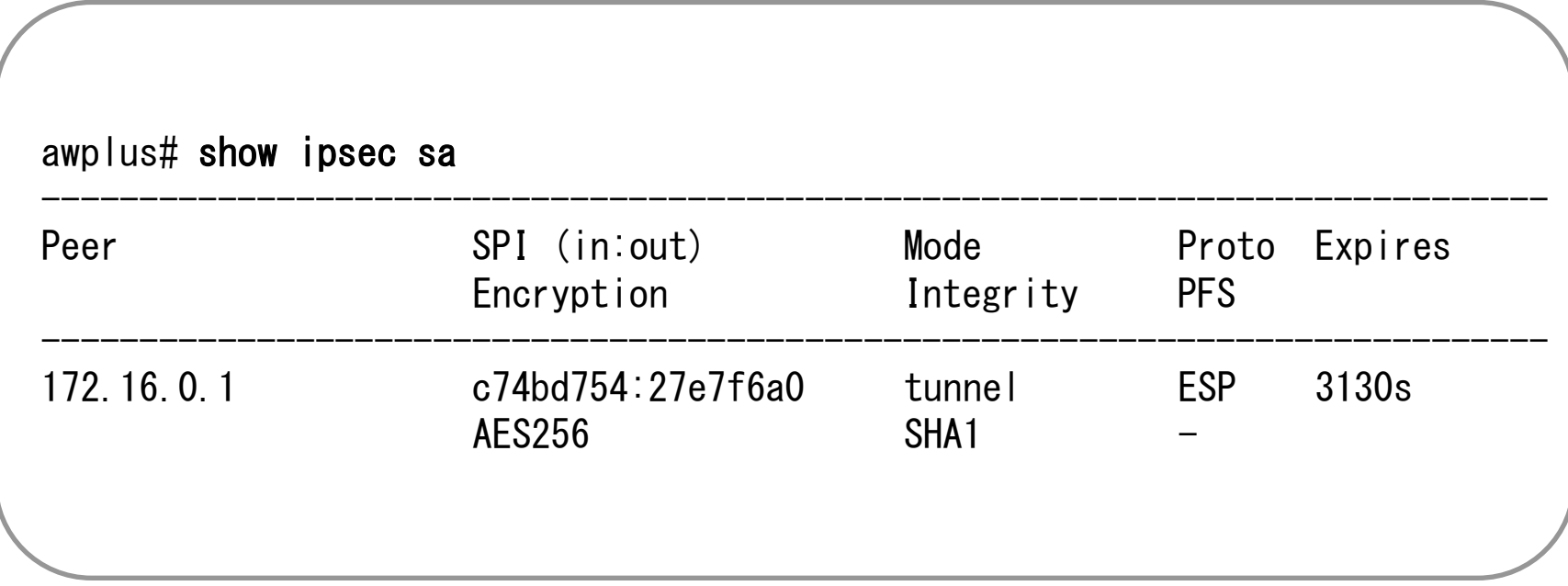

• 上記のように表示されない場合は、IPsec SAの確立に失敗しています。 IPsecポリシーが正しく設定されているかご確認ください。

- 接続の確認①
	- 画面左の[参照]、[接続]の順にクリックします。
	- [接続]画面上の[Azure-Connection]をクリックします。

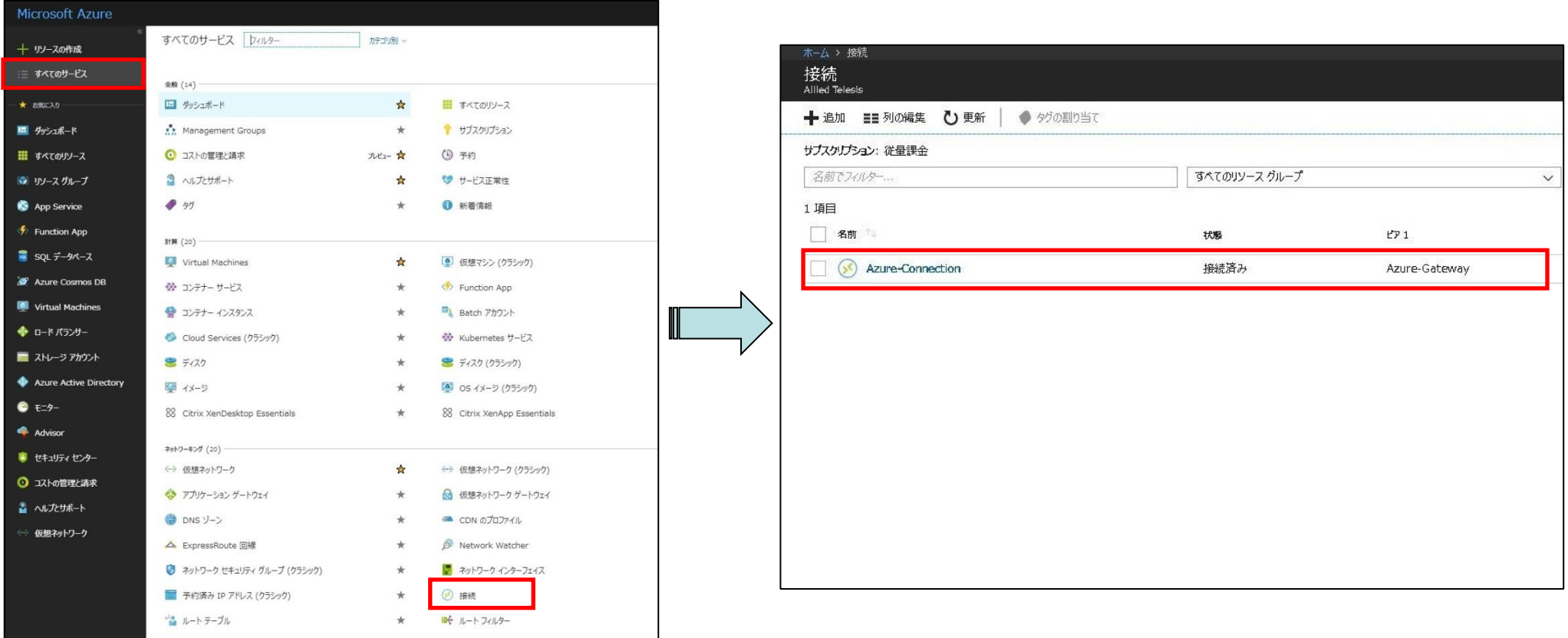

- 接続の確認2
	- [Azure-Connection]の[概要]画面上の[状態]が[接続済み]になっていることを確認します。

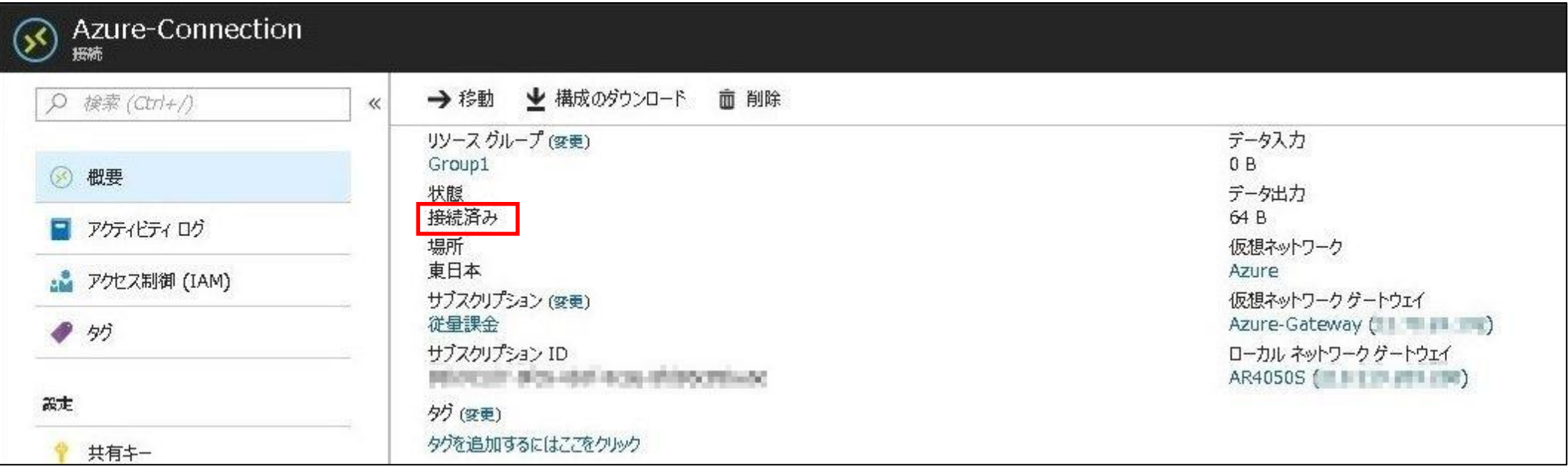

#### 4-3. 通信の確認

- 仮想ネットワーク上の仮想マシンと通信ができることを確認します。
	- 仮想マシンの作成方法については、以下をご参照ください。 https://msdn.microsoft.com/ja-jp/windowsazure/dn194020
	- 仮想マシンのIPアドレス(本例では「10.0.0.100」)に対してpingが通ることを確認します。 ルーター上でpingを実行する際は、パケットがファイアウォールによって破棄されないよう始点 IPアドレスを指定してください。

awplus # **ping 10.0.0.100 source 192.168.1.254** PING 10.0.0.100 (10.0.0.100) from 192.168.1.254 : 56(84) bytes of data. 64 bytes from 10.0.0.100: icmp\_req=1 ttl=127 time=7.71 ms 64 bytes from 10.0.0.100: icmp\_req=2 ttl=127 time=7.53 ms 64 bytes from 10.0.0.100: icmp\_req=3 ttl=127 time=7.07 ms 64 bytes from 10.0.0.100: icmp\_req=4 ttl=127 time=6.89 ms 64 bytes from 10.0.0.100: icmp\_req=5 ttl=127 time=7.06 ms

--- 10.0.0.100 ping statistics --- 5 packets transmitted, 5 received, 0% packet loss, time 4003ms rtt min/avg/max/mdev = 6.899/7.256/7.716/0.330 ms

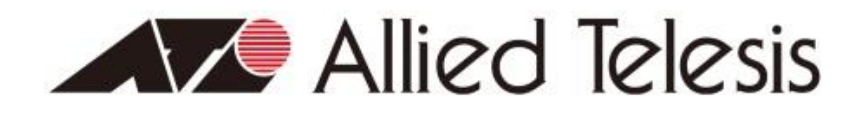

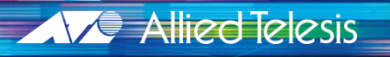

**http://www.allied-telesis.co.jp/ http://www.allied-telesis.co.jp/sdn/blog.html**

Copyright© 2018 Allied Telesis K.K. All Rights Reserved.